## **HOW To Use Crosslink Function**

## **بررسی امجالی**

PACS INFINITT با استفاده از این ابزار این امکان را به کاربران می دهد تا در آزمونهایی مانند Scan CT و MRI که سریهای متعدد تصاویر وجود دارد، بتوان سریهای متفاوت تصاویر را به صورت همزمان در یک Layout قابل تعریف، بررسی نمود.

کاربر با استفاده از این ابزار می تواند تصاویر را Sync نموده وبا scroll موس روی یک تصویر مکان scoutline را روی مقاطع دیگر مشاهده نماید.

 الزم به ذکر است در صورتی که مقاطع مورد بررسی مشابه باشند به طور مثال همه آگزیال ، کرونال و یا ساجیتال باشند با استفاده از ابزار crosslink تمام مقاطع با هم sync می شوند ودر صورتی که مقاطع مشابه نباشند به طور مثال یکی ساجیتال یکی آگزیال ویکی کرونال باشد با استفاده از crosslink با scroll نمودن موس روی یک مقطع ،scoutline روی مقاطع دیگر نمایان میشود.

### **روش کار**

-1 در صفحه worklist بر روی study مورد نظر دابل کلیک نموده و وارد صفحه viewing شوید.

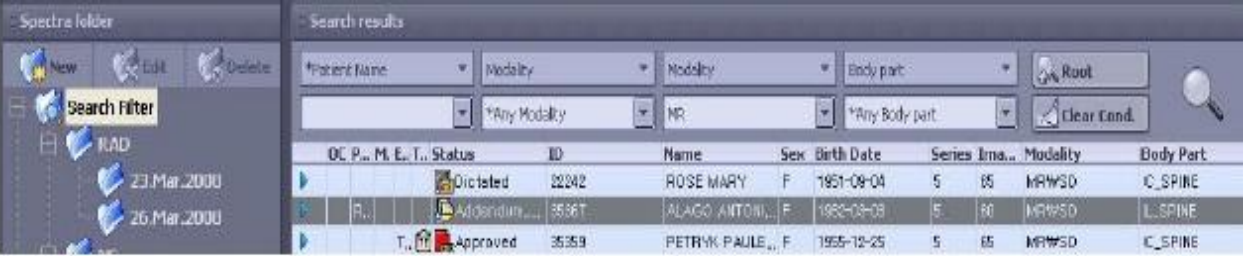

1

-2 گزینه crosslink را از toolbar سمت چپ کلیک نمایید.

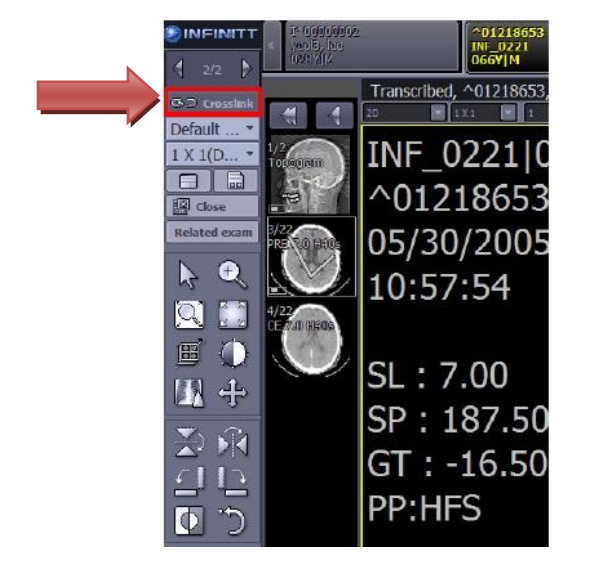

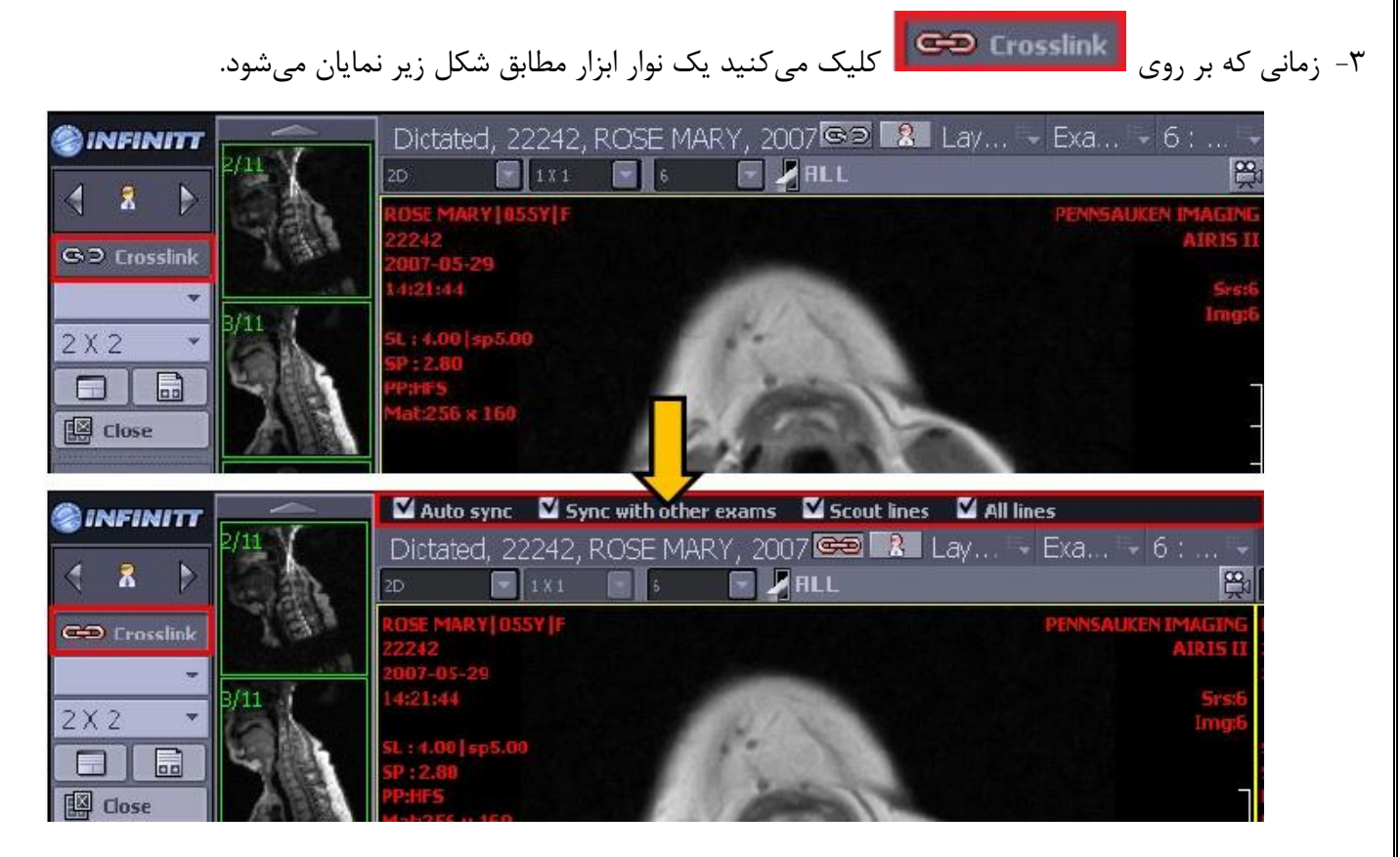

-4 یک سری را انتخاب نموده و موس را بر روی آن قرار دهید، سپس با scroll نمودن موس میتوانید تصاویر سایر سریها را به طور همزمان با هم حرکت داده و بررسی نمایید.

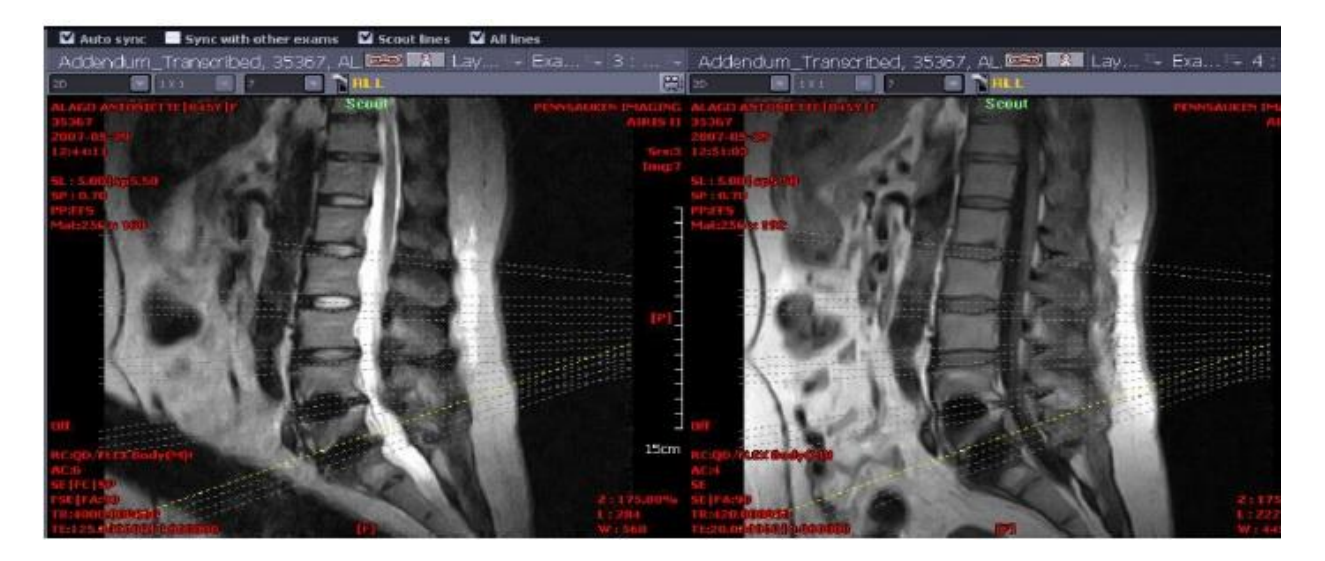

# **توضیحی خمتصر در مورد Toolbar Crosslink**

زمانی که برروی crosslink کلیک مینمایید نوار ابزار زیر نمایان میشود.

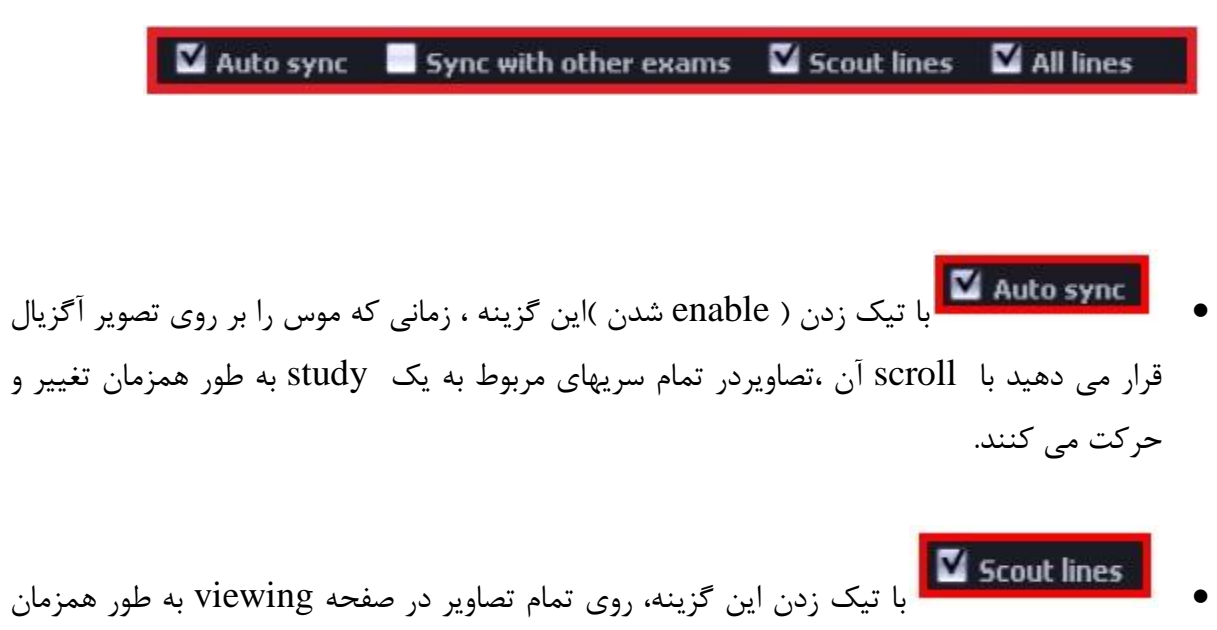

line scout نمایان میشود.

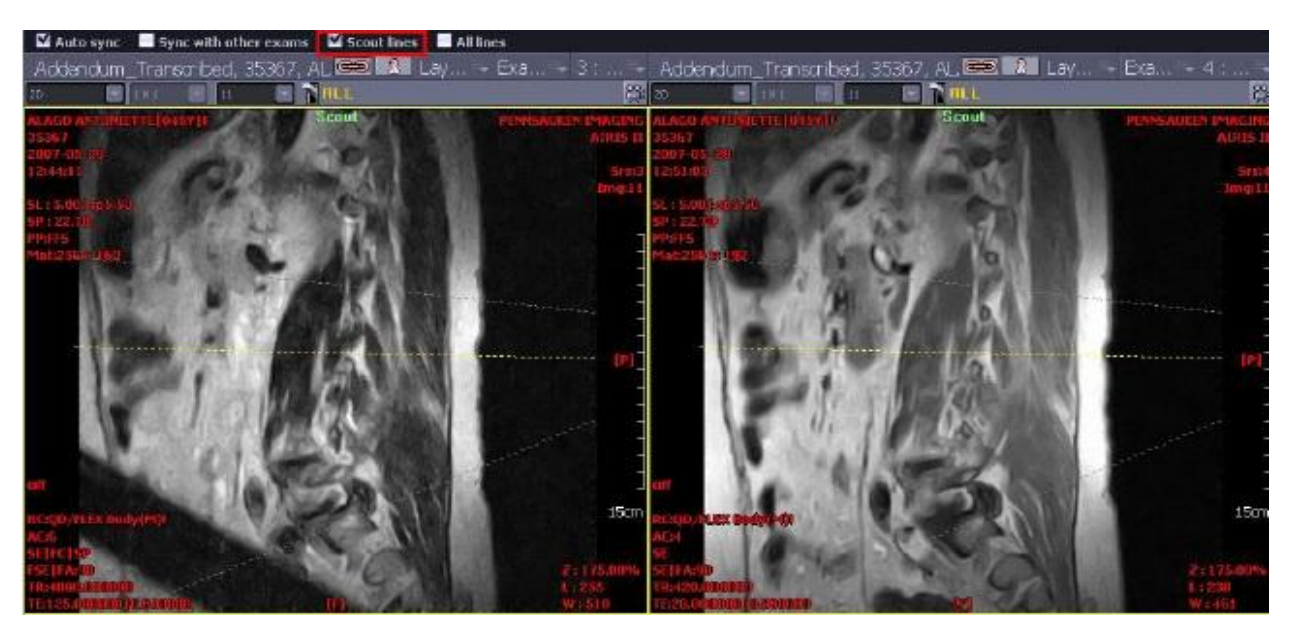

**ScoutLine ON**

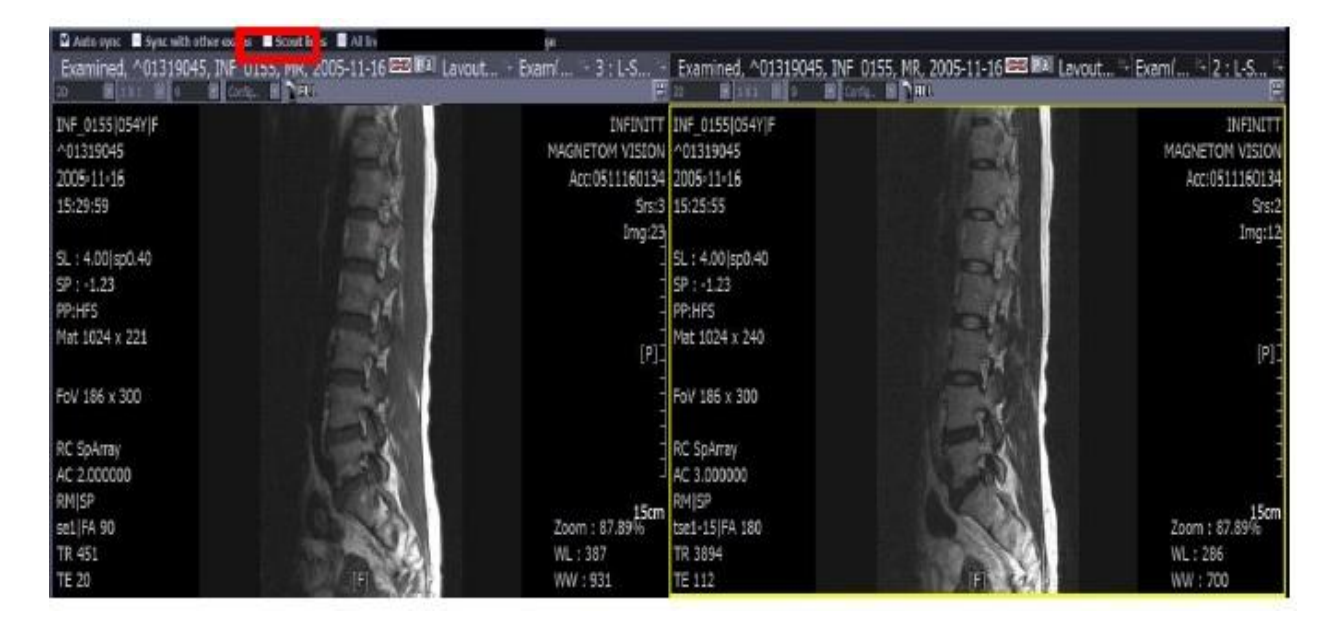

**ScoutLine OFF**

 با تیک دار کردن این گزینه، تمام خطوط scoutLine بر روی image نمایان میشوند.

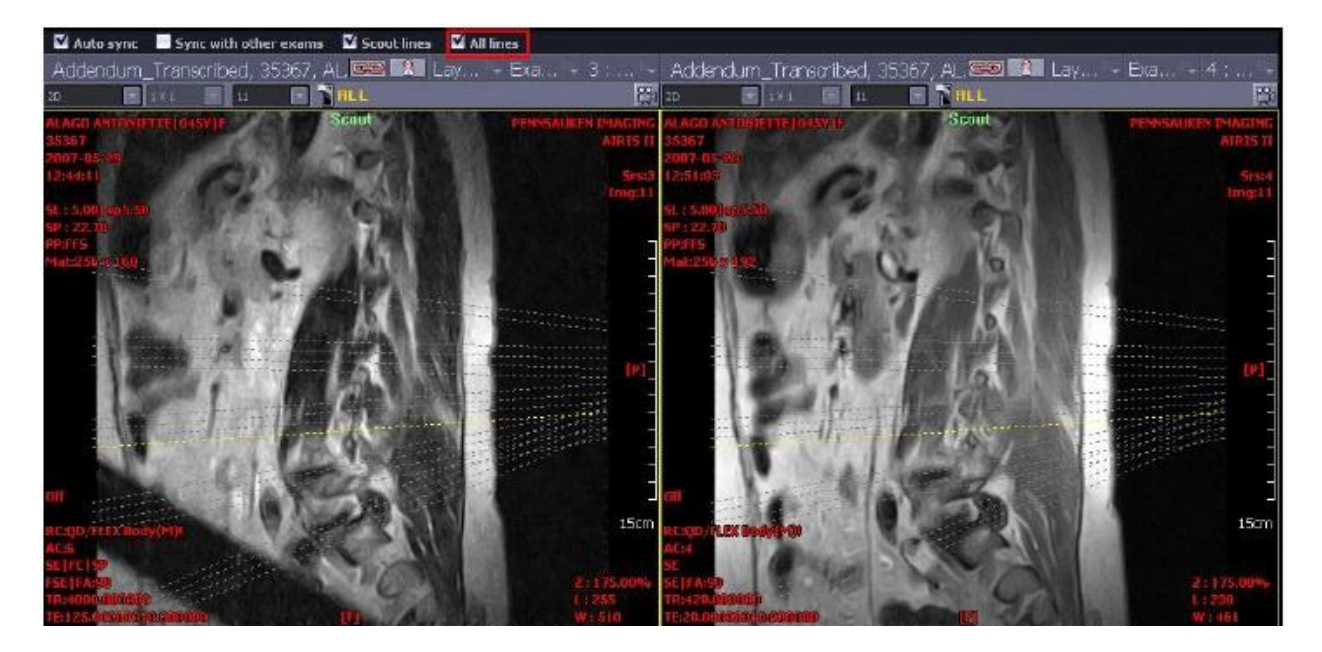

 این گزینه جهت بررسی همزمان Study current و related study مربوط به یک بیمار می باشد. جهت بررسی همزمان بصورت زیر عمل نمایید:

#### -1 layout را 1x2 قرار دهید

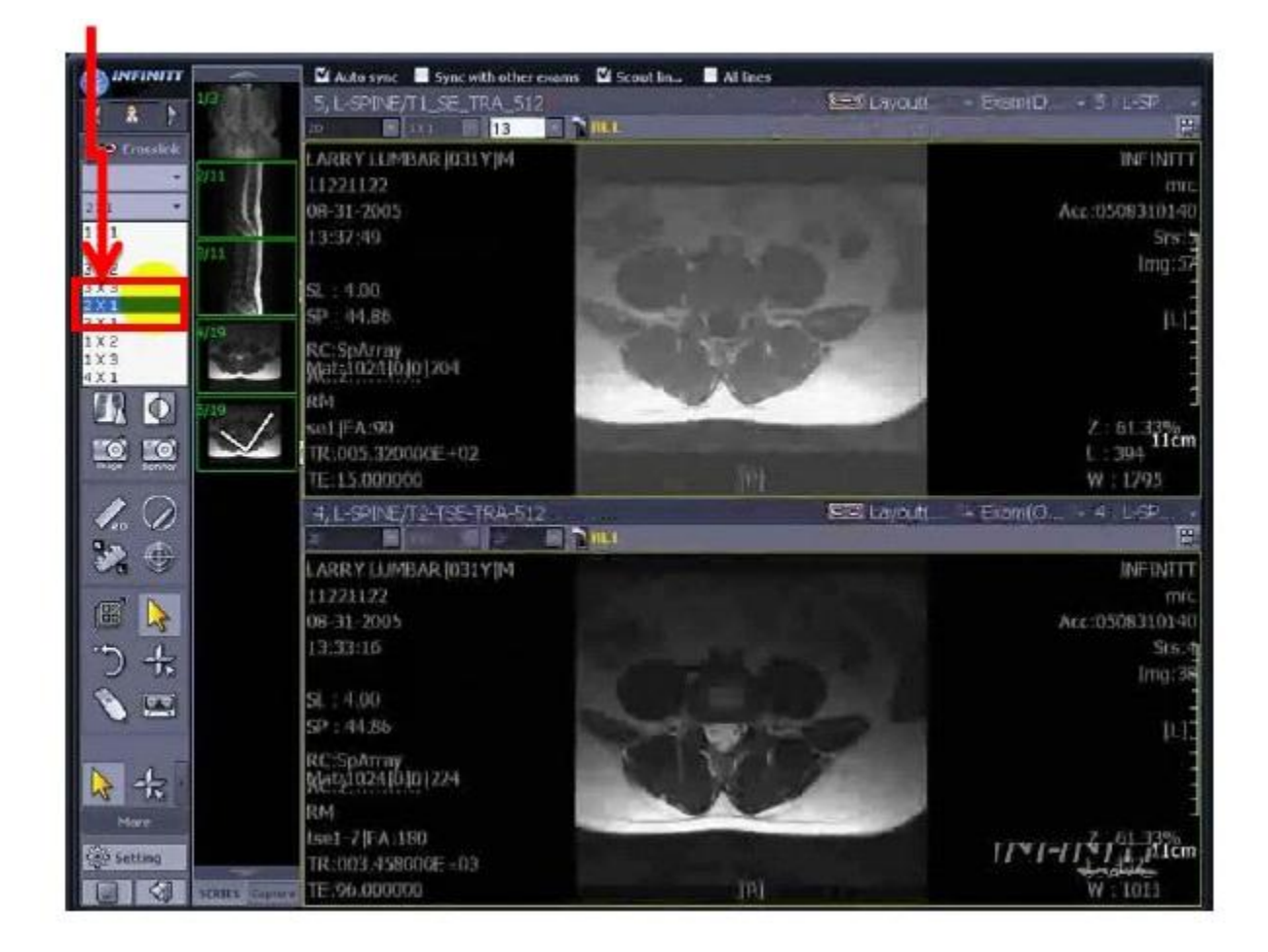

-2 در صفحه viewing درباکس قسمت باال را و در باکس پایین Related Exam( Exam previous ) را انتخاب نمایید.

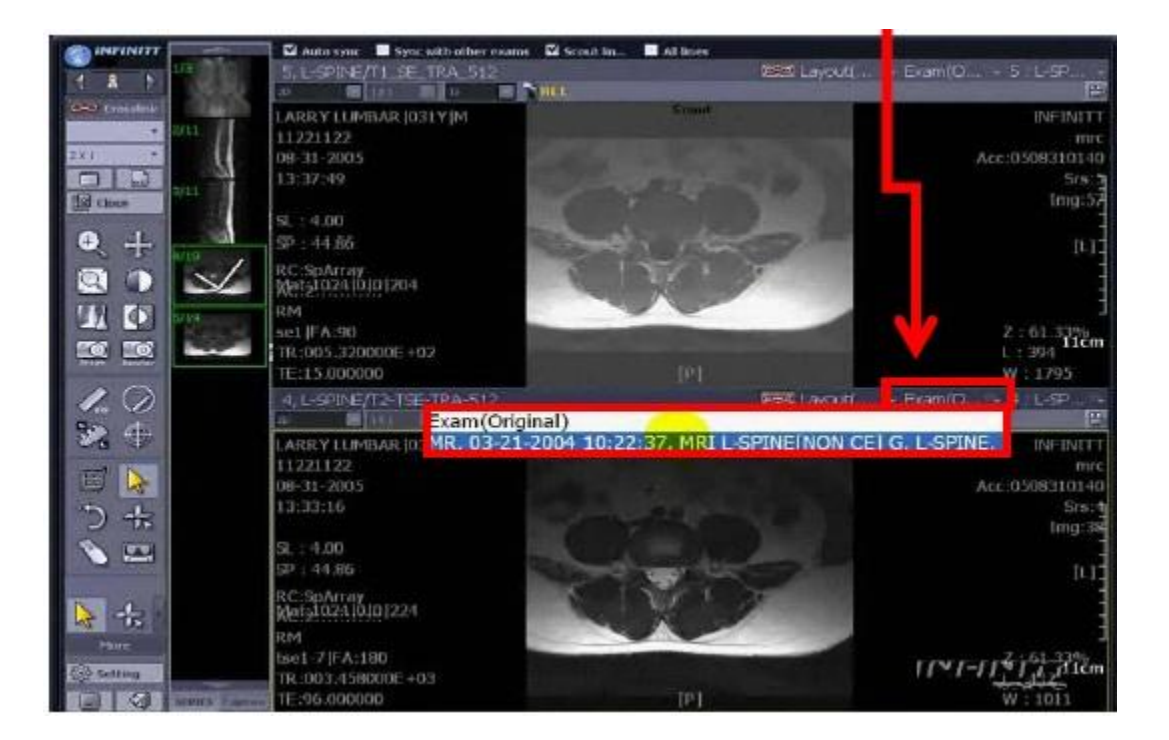

-3 سپس را تیک دار نمایید.

اکنون می توانید دو تصویر آگزیال )Exam current وExam Related ) را به طور همزمان با scroll حرکت دهید و تصاویر اخیر بیمار را با تصاویر قبلی در یک صفحه به طور همزمان بررسی نمایید.